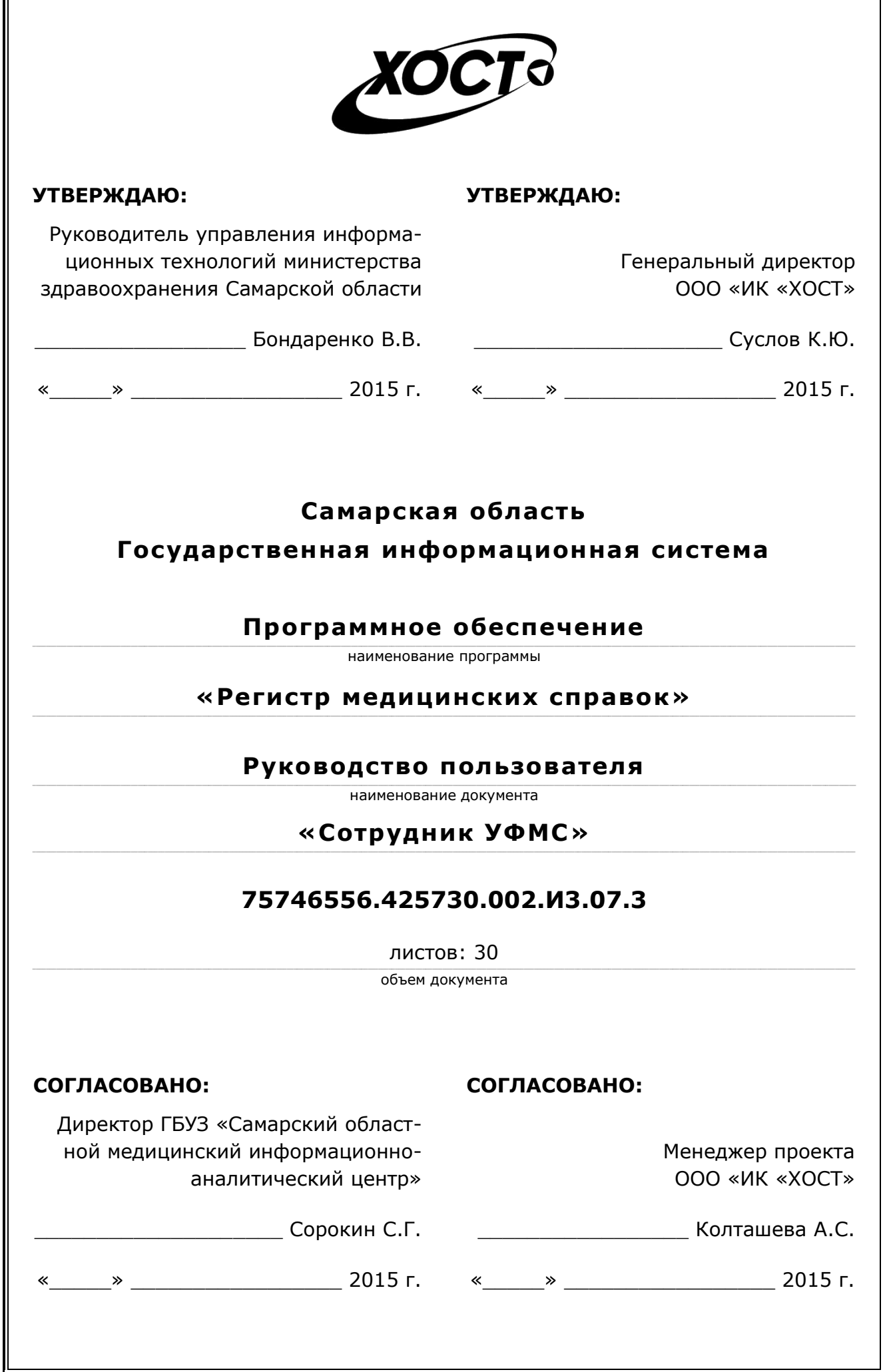

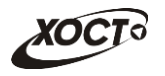

# **ǨȕȕȖȚȈȞȐȧ**

Настоящий документ представляет собой руководство пользователя (роль «Сотрудник УФМС») программного обеспечения государственной информационной системы Самарской области «Регистр медицинских справок» (далее - *ПО*, система, ПО *«ǸȍȋȐșȚȘ ȔȍȌȐȞȐȕșȒȐȝ șȗȘȈȊȖȒ»*).

Документ является частью рабочей документации на ПО «Регистр медицинских справок».

Заказчик: Министерство здравоохранения Самарской области, г. Самара.

**Исполнитель:** Группа Компаний ХОСТ, ООО «ИК «ХОСТ», г. Екатеринбург.

Руководство пользователя разработано с учетом требований РД 50-34.698-90.

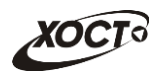

# Содержание

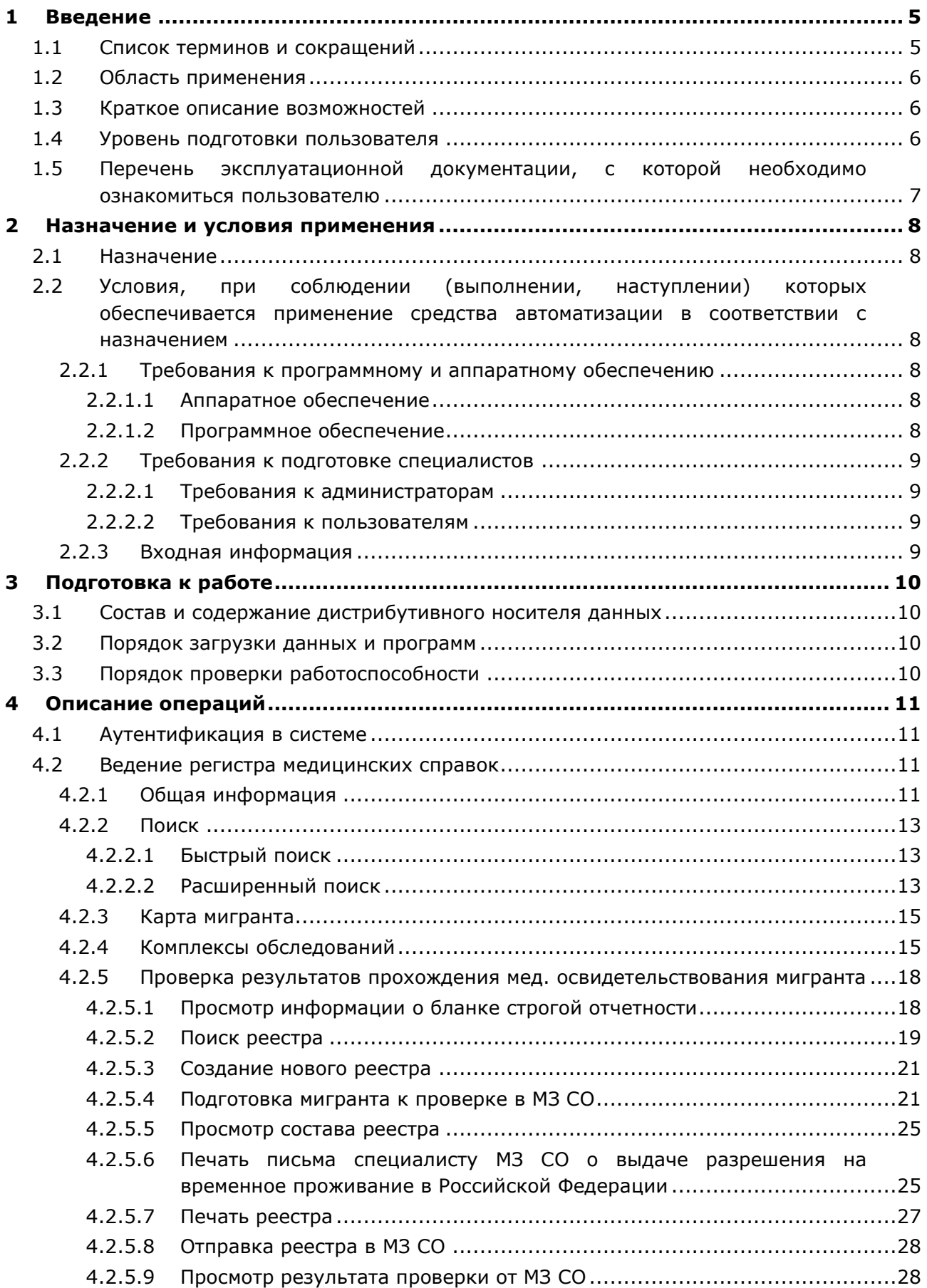

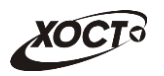

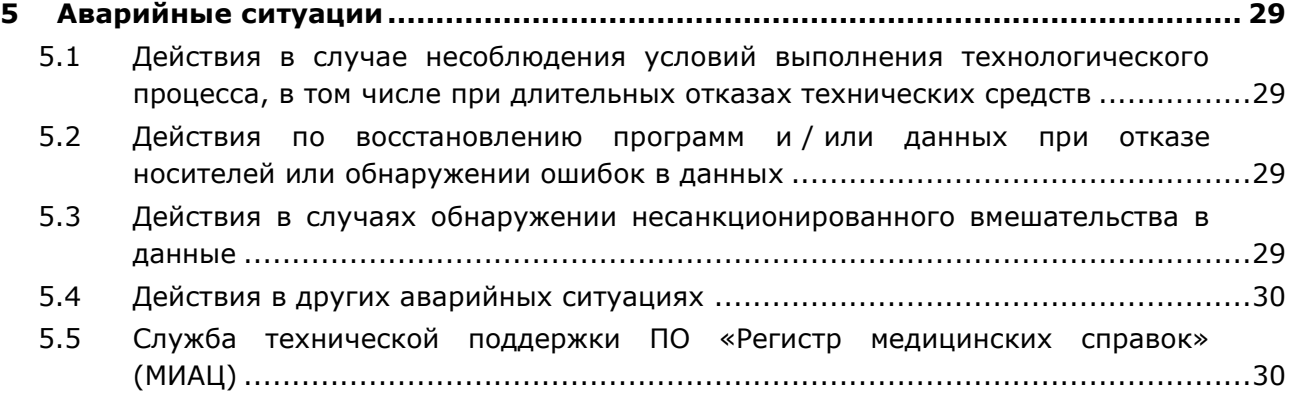

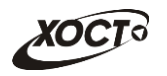

# <span id="page-4-0"></span>**1** Введение

# <span id="page-4-1"></span>1.1 Список терминов и сокращений

<span id="page-4-2"></span>Необходимые термины, сокращения и их определения отражены в таблице [1.](#page-4-2)

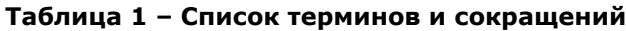

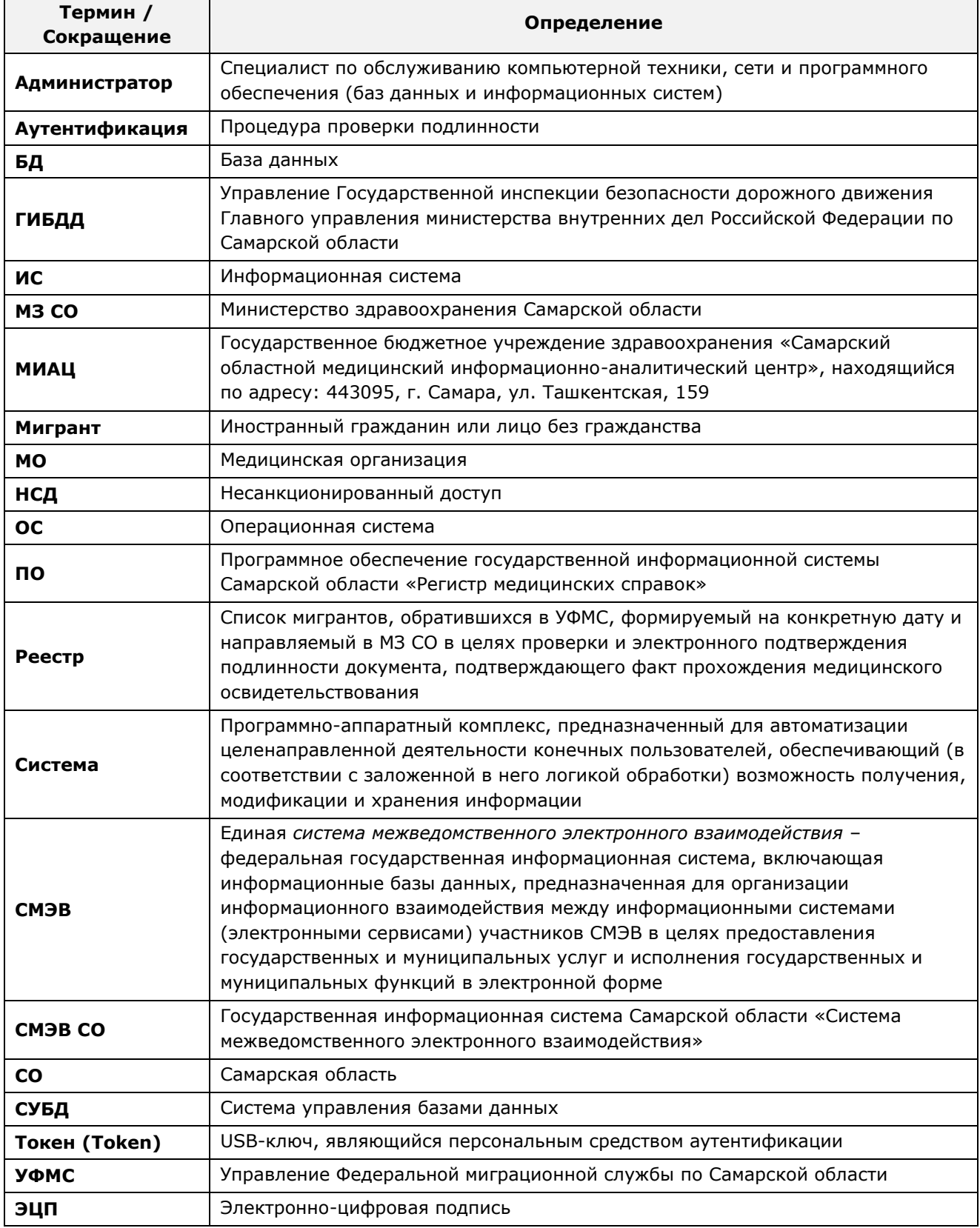

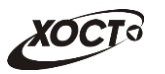

## <span id="page-5-0"></span>1.2 Область применения

Программное обеспечение «Регистр медицинских справок» (ПО «Регистр медицинских справок») государственной информационной системы Самарской области ПРЕДНАЗНАЧЕНО ДЛЯ АВТОМАТИЗАЦИИ ПРОЦЕССОВ ПРОХОЖДЕНИЯ МЕДИЦИНСКОГО освидетельствования гражданами Российской Федерации, иностранными гражданами или лицами без гражданства в медицинских организациях Самарской области.

## <span id="page-5-1"></span>1.3 Краткое описание возможностей

Основные возможности ПО «Регистр медицинских справок», предусмотренные для пользователя с ролью «Сотрудник УФМС»:

- осуществление поиска в БД электронной карты иностранного гражданина или лица без гражданства, обратившегося в УФМС для получения разрешения на проживание в Российской Федерации;
- создание и ведение (просмотр, печать, наполнение) реестров мигрантов для проверки в МЗ СО подлинности документа, подтверждающего факт прохождения медицинского освидетельствования;
- отправка реестров мигрантов в МЗ СО;
- получение от МЗ СО результата проверки;
- формирование письма специалисту МЗ СО о предоставлении информации по мигранту для выдачи разрешения на временное проживание в Российской Федерации.

## <span id="page-5-2"></span>1.4 Уровень подготовки пользователя

Пользователь системы должен иметь опыт работы с ОС MS Windows (XP / Vista / Windows7 / Windows8).

Квалификация пользователя должна позволять:

- ориентироваться в основных деловых процессах автоматизируемого технологического процесса;
- ориентироваться в основных типах входных и выходных данных;
- выполнять стандартные процедуры в диалоговой среде ОС Windows XP / Vista / Windows7 / Windows8. Базовые навыки:
	- Навыки работы на персональном компьютере с графическим пользовательским интерфейсом (клавиатура, мышь, управление окнами и приложениями, файловая система);
	- $\circ$  пользование стандартными клиентскими программами при работе в среде Интернет (подключение к сети, доступ к веб-сайтам, навигация, работа с формами и другими типовыми интерактивными элементами);
	- ⊙ навыки использования почтовых программ (создание, отправка и получение e-mail);
	- ⊙ 3нание основ и применение правил информационной безопасности;
	- знание принципов организации процесса подготовки и публикации материалов;
- выполнять стандартные процедуры, определенные в системе «Регистр медицинских справок» для ввода исходной информации и получения информации из БД.

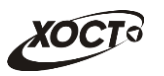

# <span id="page-6-0"></span>1.5 Перечень эксплуатационной документации, с которой необходимо ознакомиться пользователю

Для общего понимания процедуры работы с системой пользователю достаточно ознакомиться со следующими документами перед началом работы:

- настоящий документ;
- документ «Руководство пользователя по обеспечению информационной безопасности»;
- документ «Общее описание системы».

В эксплуатационных документах применяются текстовые блоки (контейнеры, врезки), располагающиеся непосредственно до или после описания тех действий, к которым они относятся. Виды блоков:

- **Блок Внимание** предостережения, предупреждения о неочевидных или неожиданных, возможных негативных последствиях действий пользователя, критически важные сведения, пренебрежение которыми может привести к ошибкам.
- **Блок Примечание** полезные дополнительные сведения, советы, справка и рекомендации.

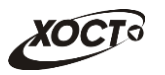

## <span id="page-7-0"></span>**2 Назначение и условия применения**

## <span id="page-7-1"></span>**2.1 Назначение**

Программное обеспечение «Регистр медицинских справок» предназначено для достижения следующих целей:

- 1) электронное подтверждение подлинности документа, удостоверяющего факт прохождения медицинского освидетельствования гражданином Российской Федерации, иностранным гражданином или лицом без гражданства и проведения проверки достоверности представленных в нем сведений;
- 2) контроль использования бланков строгой отчетности в медицинских организациях;
- 3) организация межведомственного электронного взаимодействия между министерством здравоохранения Самарской области и Управлением ГИБДД Главного управления Министерства внутренних дел Российской Федерации по Самарской области, между министерством и УФМС Российской Федерации по Самарской области.

# <span id="page-7-2"></span>**2.2 Условия, при соблюдении (выполнении, наступлении) которых ȖȉȍșȗȍȟȐȊȈȍȚșȧ ȗȘȐȔȍȕȍȕȐȍ șȘȍȌșȚȊȈ ȈȊȚȖȔȈȚȐȏȈȞȐȐ Ȋ șȖȖȚȊȍȚșȚȊȐȐ ș ȕȈȏȕȈȟȍȕȐȍȔ**

#### <span id="page-7-3"></span>**2.2.1 Требования к программному и аппаратному обеспечению**

#### <span id="page-7-4"></span>**2.2.1.1 ǨȗȗȈȘȈȚȕȖȍ ȖȉȍșȗȍȟȍȕȐȍ**

Для работы системы рабочее место пользователя должно иметь следующую конфигурацию (или лучше):

- системный блок:
	- $\circ$  процессор Intel Pentium 4 2000 МГц (или эквивалент) и выше;
	- ⊙ оперативная память 512 Мб и больше;
	- o Ethernet 10/100;
	- ⊙ жесткий диск 20 Гб и больше;
- клавиатура;
- мышь:
- монитор 17" (разрешение 1024x768).

#### <span id="page-7-5"></span>**2.2.1.2 Программное обеспечение**

Для корректной работы системы рабочее место пользователя должно быть оснащено следующим типовым программным обеспечением:

- операционная система: Microsoft Windows XP / Vista / Windows 7 / Windows 8 / Linux / Mac OS X;
- интернет-браузер: Microsoft Internet Explorer 8.0 и выше (либо Firefox 3.0 и выше, Opera 9.0 и выше, Chrome 10.0 и выше);
- программное обеспечение для просмотра электронных документов формата \*.pdf;

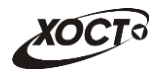

- программное обеспечение MS Office (для работы с электронными документами  $\phi$ ормата \*.xls);
- антивирусное программное обеспечение.

#### <span id="page-8-0"></span>**2.2.2 ǺȘȍȉȖȊȈȕȐȧ Ȓ ȗȖȌȋȖȚȖȊȒȍ șȗȍȞȐȈȓȐșȚȖȊ**

#### <span id="page-8-1"></span>**2.2.2.1 • Требования к администраторам**

Лица, исполняющие обязанности администраторов, должны иметь практические навыки администрирования операционных систем, СУБД, программных продуктов, обеспечивающих информационное взаимодействие, а также специальных программных средств, используемых для целей безопасности и защиты информации от НСД.

#### <span id="page-8-2"></span>**2.2.2.2 ǺȘȍȉȖȊȈȕȐȧ Ȓ ȗȖȓȤȏȖȊȈȚȍȓȧȔ**

К пользователям относятся сотрудники УФМС Самарской области, которые выполняют следующие функции:

- Проверка результатов прохождения медицинского осмотра иностранным гражданином или лицом без гражданства;
- Взаимодействие с МЗ СО в электронном виде по вопросу выдачи разрешения на проживание в Российской Федерации иностранного гражданина или лица без гражданства.

Пользователь обеспечивает технологический процесс функционирования ПО «Регистр медицинских справок» на уровне УФМС Самарской области.

Эксплуатация системы должна проводиться персоналом, предварительно прошедшим инструктаж. Уровень подготовки пользователя должен соответствовать обязательным навыкам, приведенным в п. [1.4.](#page-5-2)

## <span id="page-8-3"></span>**2.2.3 ǪȝȖȌȕȈȧ ȐȕȜȖȘȔȈȞȐȧ**

Перед началом работы для каждого пользователя системы администратором заводится учетная запись. Имя пользователя и соответствующий пароль необходимы для входа в систему и получения доступа к её функциональности.

Альтернативой стандартного способа осуществления доступа в систему является наличие персонального USB-ключа / токена, который используется пользователем для аутентификации и в дальнейшем необходим для формирования ЭЦП. Подробную информацию см. в документе «Руководство пользователя по обеспечению информационной безопасности».

В процессе функционирования ПО «Регистр медицинских справок» основным источником информации для пользователя являются следующие данные:

- персональные данные гражданина, обратившегося в УФМС;
- данные о существующих заключениях медицинских комплексов обследований;
- сведения о бланках строгой отчетности;
- сведения из МЗ СО о проверке данных мигранта.

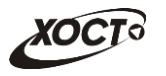

# <span id="page-9-0"></span>**3 Подготовка к работе**

#### <span id="page-9-1"></span>**3.1 ǹȖșȚȈȊ Ȑ șȖȌȍȘȎȈȕȐȍ ȌȐșȚȘȐȉțȚȐȊȕȖȋȖ ȕȖșȐȚȍȓȧ ȌȈȕȕȣȝ**

Основная функциональность ПО «Регистр медицинских справок» представлена в виде web-интерфейса и не требует установки на локальный компьютер пользователя какого-либо программного обеспечения.

Внимание! Для полнофункциональной работы ПО «Регистр медицинских справок» на персональном компьютере пользователя должно быть установлено и настроено специальное программное обеспечение - шифровальные (криптографические) средства, используемые для авторизации в системе и для создания ЭШП сообщений. Пользователь должен иметь USB-ключ, являющийся персональным средством аутентификации (токен), а также актуальный сертификат квалифицированной ЭЦП. Данный сертификат выдается авторизованным удостоверяющим центром и подтверждает принадлежность ЭЦП к конкретному пользователю, уполномоченному пля работы в системе.

Процедура установки криптомодуля, а также работа с токеном и сертификатом ЭЦП описаны в документе «Руководство пользователя по обеспечению информационной безопасности».

#### <span id="page-9-2"></span>З.2 Порядок загрузки данных и программ

Загрузка системы, выполненной по технологии «клиент-сервер», осуществляется автоматически через Интернет-браузер. Для начала информационного диалога достаточно указать адрес сайта системы в строке адреса браузера, после чего ввести имя пользователя и соответствующий пароль.

```
http://141.0.177.154:8080/ - Тестовый стенд (используется для обучения и
проверки работоспособности версий).
http://141.0.177.154:6363/ - Рабочий стенд (В сети ТМС -
http://10.2.22.33:6363/).
```
## <span id="page-9-3"></span>3.3 Порядок проверки работоспособности

В строке адреса Интернет-браузера пользователю необходимо ввести адрес сайта системы, после чего ввести имя пользователя и соответствующий пароль. В случае работоспособности ПО, на данном шаге будет открыта страница авторизации системы.

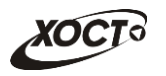

# <span id="page-10-0"></span>**4** Описание операций

## <span id="page-10-1"></span>**4.1 ǨțȚȍȕȚȐȜȐȒȈȞȐȧ Ȋ șȐșȚȍȔȍ**

Страница аутентификации пользователя ПО «Регистр медицинских справок» представлена на рисунке [1](#page-10-4). На данной странице введите логин и пароль в соответствующие поля. После ввода данных нажмите на кнопку

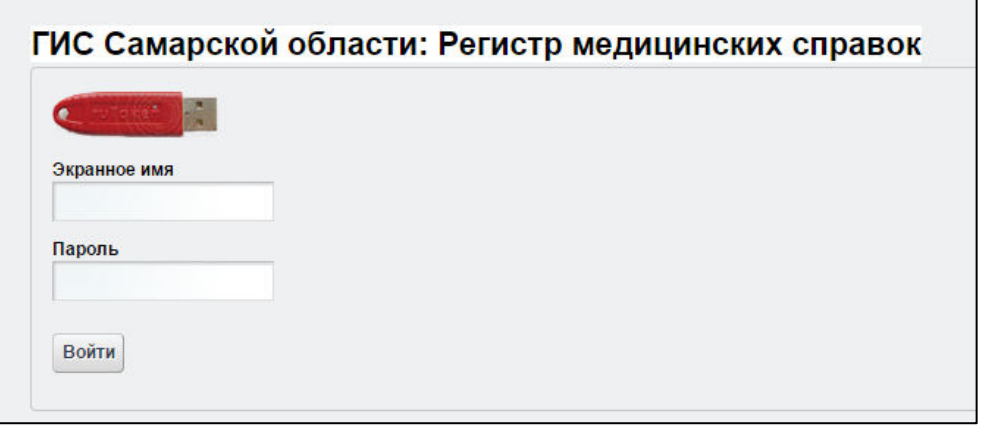

#### <span id="page-10-4"></span>Рисунок 1 - Страница аутентификации

Если идентификационные данные введены неверно, то система выдаст предупреждающее сообщение: «Вы ввели неверные данные. Пожалуйста попробуйте еще раз».

После успешного входа в систему автоматически откроется представленная на рисунке [2](#page-11-0) стартовая страница системы (см. п. [4.2\)](#page-10-2).

Внимание! Введенные данные, идентифицирующие учетную запись (логин и пароль) ɞɨɥɠɧɵ ɯɪɚɧɢɬɶɫɹ ɜɬɚɣɧɟ. ɉɨɥɶɡɨɜɚɬɟɥɶ ɧɟɫɟɬ ɨɬɜɟɬɫɬɜɟɧɧɨɫɬɶ ɡɚ ɧɟɪɚɡɝɥɚɲɟɧɢɟ информации.

Чтобы завершить сеанс работы, в любой момент в выпадающем списке в правой верхней части окна (системное меню) щелкните мышью на ссылку Выйти.

## <span id="page-10-2"></span>**4.2 ǪȍȌȍȕȐȍ ȘȍȋȐșȚȘȈ ȔȍȌȐȞȐȕșȒȐȝ șȗȘȈȊȖȒ**

#### <span id="page-10-3"></span>**4.2.1 ǶȉȡȈȧ ȐȕȜȖȘȔȈȞȐȧ**

Интерфейс стартовой страницы ПО «Регистр медицинских справок» представлен на рисунке [2.](#page-11-0)

На текущей странице отображаются следующие элементы:

- область поиска записей карт граждан (быстрый и расширенный тип поиска);
- раздел Карта гражданина (данные о мигранте);
- вкладка Результаты поиска (карты граждан в БД системы, удовлетворяющие заданным критериям поиска);
- вкладка Данные справки (информация о конкретном бланке строгой отчетности);

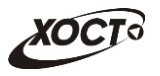

вкладка *Медицинские заключения* (список исследований и медицинских заключений, отнесенных к соответствующему комплексу обследований);

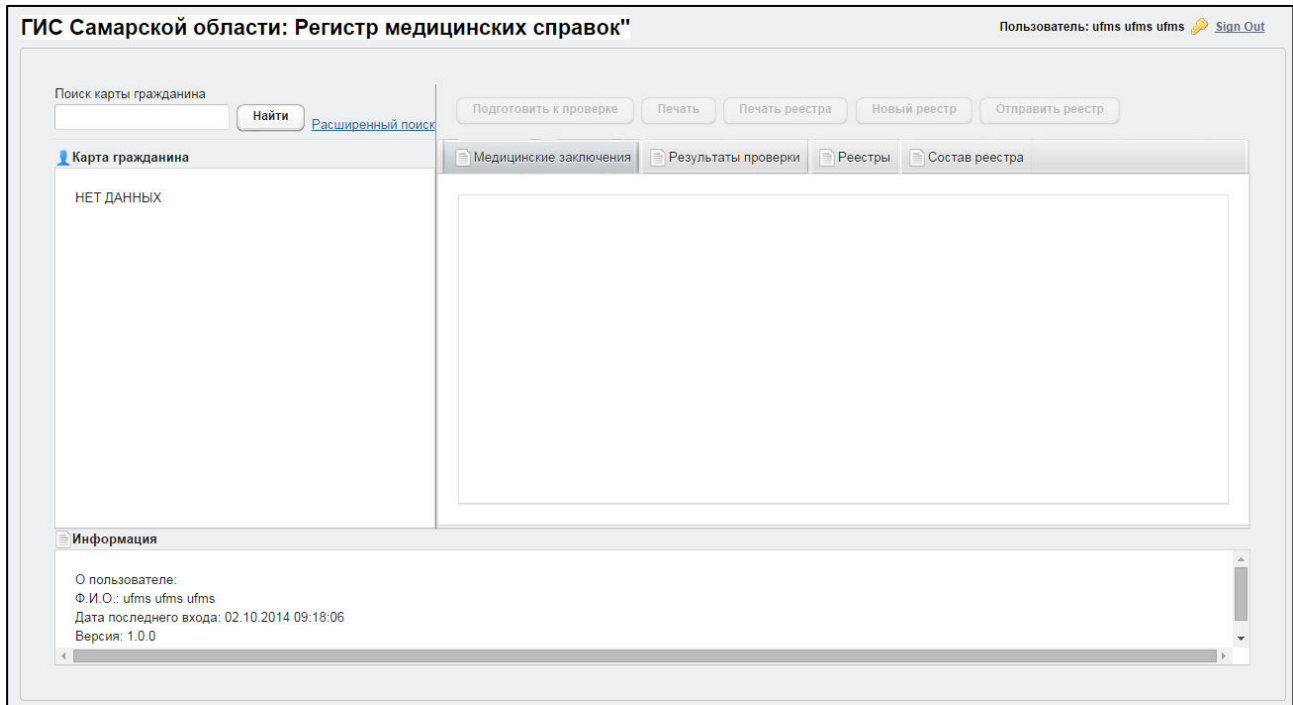

<span id="page-11-0"></span>Рисунок 2 – Стартовая страница системы

- вкладка Результаты проверки (список записей реестров для выбранного мигранта, отправляемого на проверку в МЗ СО, а также соответствующий статус проверки);
- вкладка Реестры (список отправляемых на проверку в МЗ СО реестров);
- **вкладка Состав реестра (список мигрантов в текущем реестре);**
- информация о пользователе (ФИО, дата входа в систему, проч.);
- информация об обследовании / комплексе обследований.

В системе предусмотрены следующие операции:

- 1) поиск карты мигранта или бланка строгой отчетности (см. п. [4.2.2\)](#page-12-0);
- 2) просмотр карты мигранта (см. п. [4.2.3\)](#page-14-0);
- 3) просмотр информации о комплексах обследований (см. п. [4.2.4\)](#page-14-1);
- 4) проверка результатов прохождения мед. освидетельствования мигранта (см.  $\Pi. 4.2.5$ :
	- а) поиск реестра (см. п. [4.2.5.2\)](#page-18-0);
	- б) создание нового реестра (см. п. [4.2.5.3\)](#page-20-0);
	- в) подготовка мигранта к проверке в МЗ СО (см. п. [4.2.5.4\)](#page-20-1);
	- $\Gamma$ ) просмотр состава реестра (см. п. [4.2.5.5\)](#page-24-0);
	- д) печать письма специалисту МЗ СО о выдаче разрешения на временное проживание в Российской Федерации (см. п. [4.2.5.6\)](#page-24-1);
	- е) печать реестра (см. п. [4.2.5.7\)](#page-26-0);
	- ж) отправка реестра в МЗ СО (см. п. [4.2.5.8\)](#page-27-0);
	- з) просмотр результата проверки от МЗ СО (см. п. [4.2.5.9\)](#page-27-1).

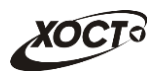

## <span id="page-12-0"></span>**4.2.2 Поиск**

## <span id="page-12-1"></span>4.2.2.1 **Быстрый поиск**

Чтобы осуществить «быстрый» поиск карты мигранта или бланка строгой отчетности, выполните следующие действия:

- 1) На стартовой странице системы (см. рисунок [2](#page-11-0)) в поле «Поиск карты гражданина» введите соответствующее значение для выбранного параметра поиска:
	- а) номер миграционной карты мигранта;
	- б) *фамилия, имя, отчество* мигранта;
	- в) номер бланка строгой отчетности (сертификат) в формате «**с+№ бланка»**, например: *с0001*.

Чтобы отобразить все карты граждан, введите символ «%».

- 2) Нажмите на кнопку <u>Найти Дв</u> случае если в системе будет найден конкретный бланк строгой отчетности, то будет открыта карта гражданина, на которого выписан данный сертификат, а на вкладке Данные справки отобразится соответствующая информация. В случае если в системе будет найдена одна или несколько записей, удовлетворяющих заданному критерию поиска, то на вкладке Результаты поиска отобразится соответствующий список.
- 3) Чтобы из вкладки Результаты поиска открыть электронную карту гражданина, дважды щелкните левой клавишей мыши на требуемую запись.

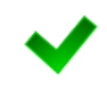

Чтобы выполнить сортировку записей таблицы по необходимым полям, щелкните мышью на соответствующий столбец. Для изменения порядка сортировки выполните данную процедуру ещё раз.

#### <span id="page-12-2"></span>4.2.2.2 Расширенный поиск

Системой предусмотрена возможность отфильтровать карты мигрантов по следующим параметрам:

- фамилия;
- имя:
- отчество;
- дата рождения;
- серия документа, удостоверяющего личность;
- номер документа, удостоверяющего личность;
- дата выдачи документа, удостоверяющего личность;
- серия бланка сертификата;
- номер бланка сертификата (диапазон задается в полях «Номер с», «Номер по»);
- серия миграционной карты;
- номер миграционной карты.

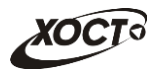

Чтобы осуществить расширенный поиск карты мигранта, выполните следующие действия:

- 1) На стартовой странице системы (см. рисунок [2\)](#page-11-0) щелкните мышью на ссылку Расширенный поиск. Откроется окно Расширенный поиск карты гражданина, представленное на рисунке [3.](#page-13-0)
- 2) Выберите желаемый критерий поиска и перейдите на соответствующую вкладку:
	- а) *По ФИО и дате рождения*;
	- б) *По документу, удостоверяющему личность*;
	- в) По сертификату;
	- г) По миграционной карте.

| По ФИО и дате рождения<br>По документу, удостоверяющему личность<br>Имя<br>Отчество<br>Фамилия |                                     | По миграционной карте<br>По сертификату |                      |                        |       |                        |             |
|------------------------------------------------------------------------------------------------|-------------------------------------|-----------------------------------------|----------------------|------------------------|-------|------------------------|-------------|
|                                                                                                |                                     |                                         | Дата рождения        | Найти<br>Очистить поля |       |                        |             |
| ID                                                                                             | Результаты поиска<br><b>ФАМИЛИЯ</b> | имя                                     | <b>ОТЧЕСТВО</b>      | ДАТА РОЖДЕНИЯ          | СЕРИЯ | <b>НОМЕР ДОКУМЕНТА</b> | ДАТА ВЫДАЧИ |
| $\mathbf{1}$                                                                                   | <b><i>UBAHOB</i></b>                | <b><i>UBAH</i></b>                      | <b>ИВАНОВИЧ</b>      | 23.07.2001             |       | $\overline{2}$         | 24.07.2001  |
| $\overline{2}$                                                                                 | <b>NETPOB</b>                       | <b>NETP</b>                             | <b>ПЕТРОВИЧ</b>      | 23.04.2001             |       | $\overline{2}$         | 23.09.2001  |
| 3                                                                                              | <b>TAPACOB</b>                      | ДЕНИС                                   | <b>ПЕТРОВИЧ</b>      | 01.01.1988             | 65    | 988898                 | 01.01.2010  |
| 4                                                                                              | <b>БАКИЕВА</b>                      | ЛЕЙЛА                                   | <b>РИНАТОВНА</b>     | 21.11.1983             | 7104  | 193872                 | 20.05.2004  |
| 5                                                                                              | ЕЩЕ ОДИН ИВАНОВ                     | <b><i>UBAH</i></b>                      |                      | 02.12.2000             | 11    | $\overline{2}$         | 17.03.2001  |
| $6\phantom{.0}$                                                                                | <b>ПУПКИН</b>                       | <b>ВАСИЛИЙ</b>                          | <b>ВЛАДИМИРОВИЧ</b>  | 01.01.1933             | 0909  | 152432                 | 01.01.1970  |
| 7                                                                                              | КОЗЛОВ                              | КОЗЕЛ                                   | КОЗЛОВИЧ             | 12.09.1900             | 13    | 24                     | 12.12.1901  |
| 8                                                                                              | <b>ИНОСТРАНЕЦЕВА</b>                | <b>ИНОСТРАНКА</b>                       | <b>ИНОСТРАНКОВНА</b> | 01.01.1976             |       | 123456                 | 15.01.2014  |
|                                                                                                | СИДОРОВ                             | <b><i>UBAH</i></b>                      | <b>ПЕТРОВИЧ</b>      | 04.12.1948             |       | 123456                 | 01.01.2001  |
|                                                                                                |                                     | <b>АЛЕКСЕЙ</b>                          | <b>МИХАЙЛОВИЧ</b>    | 26.04.1926             | 7106  | 193872                 | 20.04.2005  |
|                                                                                                | <b>САПОЖНИКОВ</b>                   |                                         |                      |                        |       |                        |             |
|                                                                                                | <b>МИРВОДА</b>                      | <b>ГАЛИНА</b>                           | <b>MATBEEBHA</b>     | 01.04.1981             |       | 1987356                | 09.05.2001  |
| 10<br>11<br>12<br>13                                                                           | КОЛОБКО                             | <b>МИХАЛ</b>                            | <b>МИХАЛЫЧ</b>       | 06.06.1996             |       | 666666                 | 06.06.2006  |

<span id="page-13-0"></span>Рисунок 3 – Расширенный поиск карты гражданина

3) Введите необходимые параметры поиска в соответствующих полях для фильтрации.

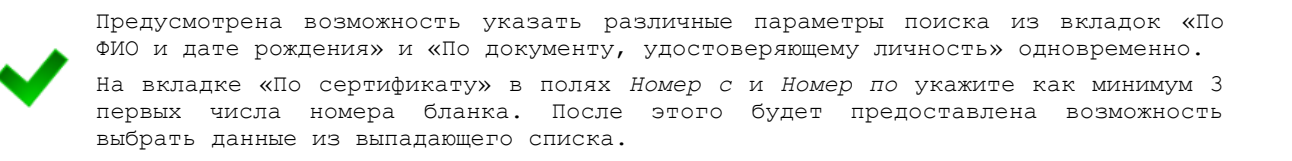

4) Нажмите на кнопку Найти В таблице отобразятся только попавшие в фильтр записи.

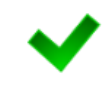

Чтобы выполнить сортировку записей таблицы по необходимым полям, щелкните мышью на соответствующий столбец. Для изменения порядка сортировки выполните данную процедуру ещё раз.

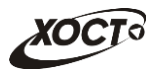

5) Чтобы открыть требуемую карту, дважды щелкните на неё левой кнопкой мыши.

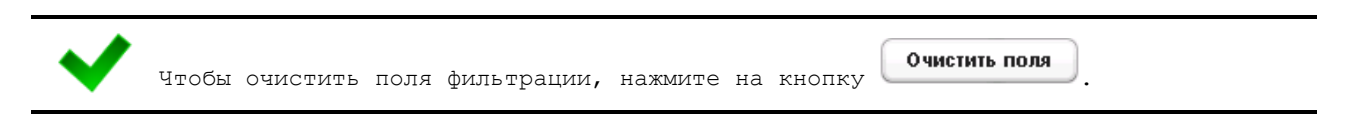

## <span id="page-14-0"></span>**4.2.3** Карта мигранта

После осуществления поиска карты (см. п. [4.2.2](#page-12-0)) данные мигранта отображаются на стартовой странице (см. рисунок [2](#page-11-0)) в разделе Карта гражданина в следующем виде:

- Фамилия, Имя, Отчество мигранта;
- *Пол* мигранта;
- Гражданство мигранта;
- Страна, из которой прибыл мигрант;
- Адрес проживания (выпадающий список):
	- o *ǴțȕȐȞȐȗȈȓȤȕȖȍ ȖȉȘȈȏȖȊȈȕȐȍ*;
	- o *ǵȈșȍȓȍȕȕȣȑ ȗțȕȒȚ*;
	- <sub>o</sub> Улица:
	- ⊙ Дом, корпус, квартира;
- Адрес регистрации (выпадающий список):
	- o *ǴțȕȐȞȐȗȈȓȤȕȖȍ ȖȉȘȈȏȖȊȈȕȐȍ*;
	- o *ǵȈșȍȓȍȕȕȣȑ ȗțȕȒȚ*;
	- <sub>o</sub> Улица;
	- ⊙ Дом, корпус, квартира;
- Документ, удостоверяющий личность:
	- o *Тип* документа;
	- ⊙ *Серия* и Номер документа;
	- **o** Дата выдачи документа;
	- ⊙ Срок действия документа;
- Данные карты в БД системы (выпадающий список):
	- $\circ$  Дата регистрации в БД;
	- ⊙ *Регистратор* (данные регистратора МО);
	- ⊙ *Учреждение*;
	- o *ИȏȔȍȕȍȕȐȧ Ȋȕȍș* гȌȈȕȕȣȍ ȗȖȓȤȏȖȊȈȚȍȓȧз ȐȏȔȍȕȐȊȠȍȋȖ ȒȈȘȚț);
	- o *ǬȈȚȈ ȗȖșȓȍȌȕȍȋȖ ȐȏȔȍȕȍȕȐȧ Ȋ БǬ*.

## <span id="page-14-1"></span>4.2.4 Комплексы обследований

В системе в настоящий момент предусмотрено прохождение мигрантами следующих комплексов обследований:

- СПИД (ВИЧ-инфекция);
- туберкулез;
- инфекции;

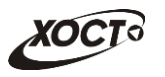

наркомания.

Чтобы отобразить информацию о комплексах обследований, осуществите поиск карты мигранта (см. п. [4.2.2\)](#page-12-0).

Структура данных для комплексов обследований (вкладка *Медицинские заключения*, рисунок [4](#page-15-0)) выполнена в виде иерархического дерева. Элементы комплекса обследований – это исследования, содержащие в себе перечни мероприятий, необходимых для прохождения мигрантом в мед. учреждении. Каждый элемент дерева можно развернуть для просмотра подпунктов (если такие существуют), а также свернуть, чтобы их скрыть.

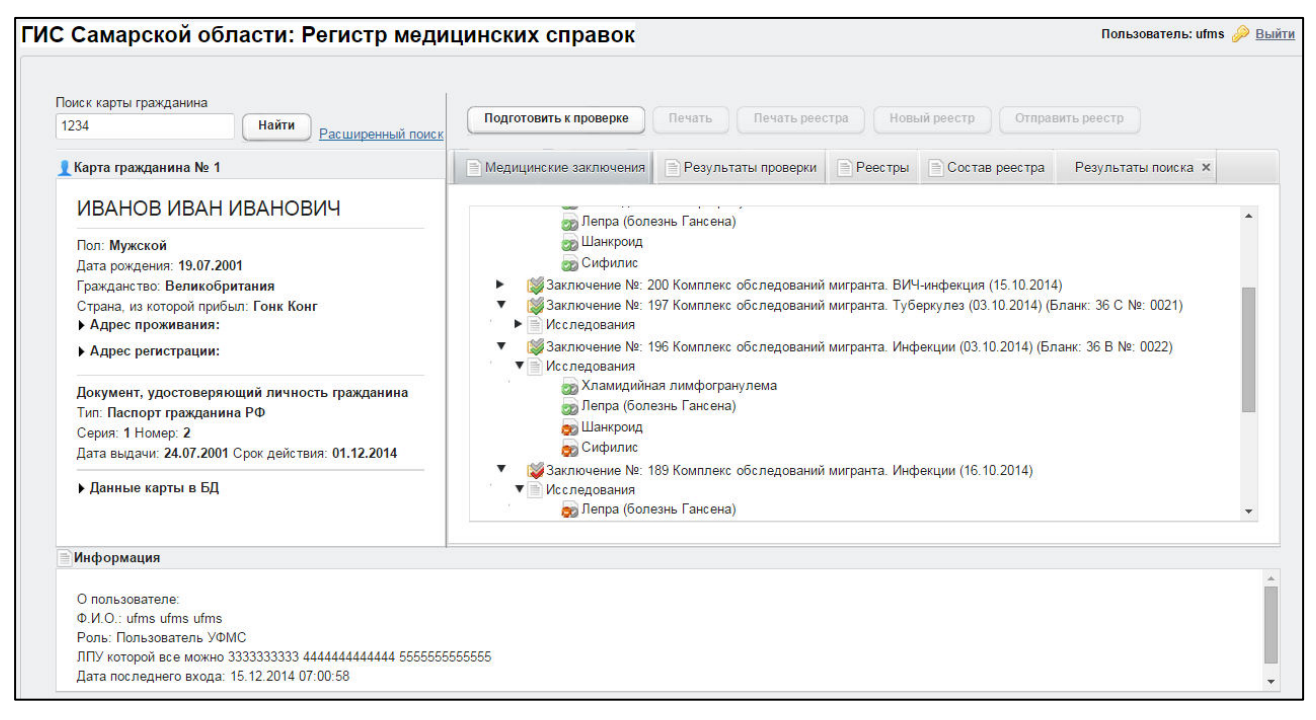

Рисунок 4 – Медицинские заключения

<span id="page-15-0"></span>В системе предусмотрена возможность работы с формой направления по установленной форме, ранее назначенной для какого-либо комплекса обследований.

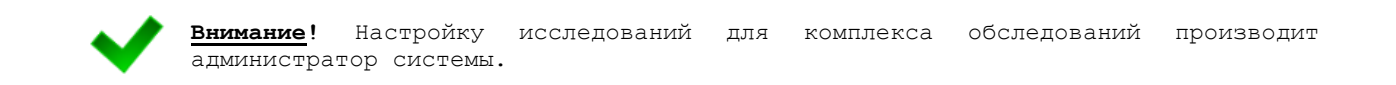

Чтобы отобразить сведения о каком-либо комплексе обследований, щелкните мышью на соответствующий родительский элемент списка. На панели **Информация** появятся данные о мед. заключении (в зависимости от состояния на текущий момент времени):

- номер, описание заключения, данные бланка строгой отчетности;
- пользователь, создавший заключение;
- учреждение, в котором создано заключение;
- дата утверждения заключения, срок действия заключения;
- примечание (при наличии).

Чтобы отобразить сведения о бланке строгой отчетности, привязанном к комплексу обследований, дважды щелкните левой клавишей мыши на соответствующую запись

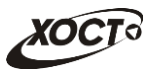

медицинского заключения. В результате будет открыта вкладка Данные справки, на которой будет представлена информация о требуемом сертификате (см. п. [4.2.5.1\)](#page-17-1).

Чтобы отобразить сведения о каком-либо исследовании, щелкните мышью на соответствующий дочерний элемент списка. На панели Информация появятся следующие данные об обследовании:

- название, ФИО специалиста;
- дата обследования;
- результат;
- сертификат (при наличии отрицательного результата);
- примечание (при наличии).

В таблице [2](#page-16-0) приведены пояснения к иконкам для иерархического дерева комплексов обследований мигранта.

<span id="page-16-0"></span>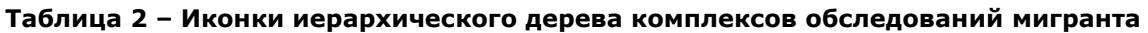

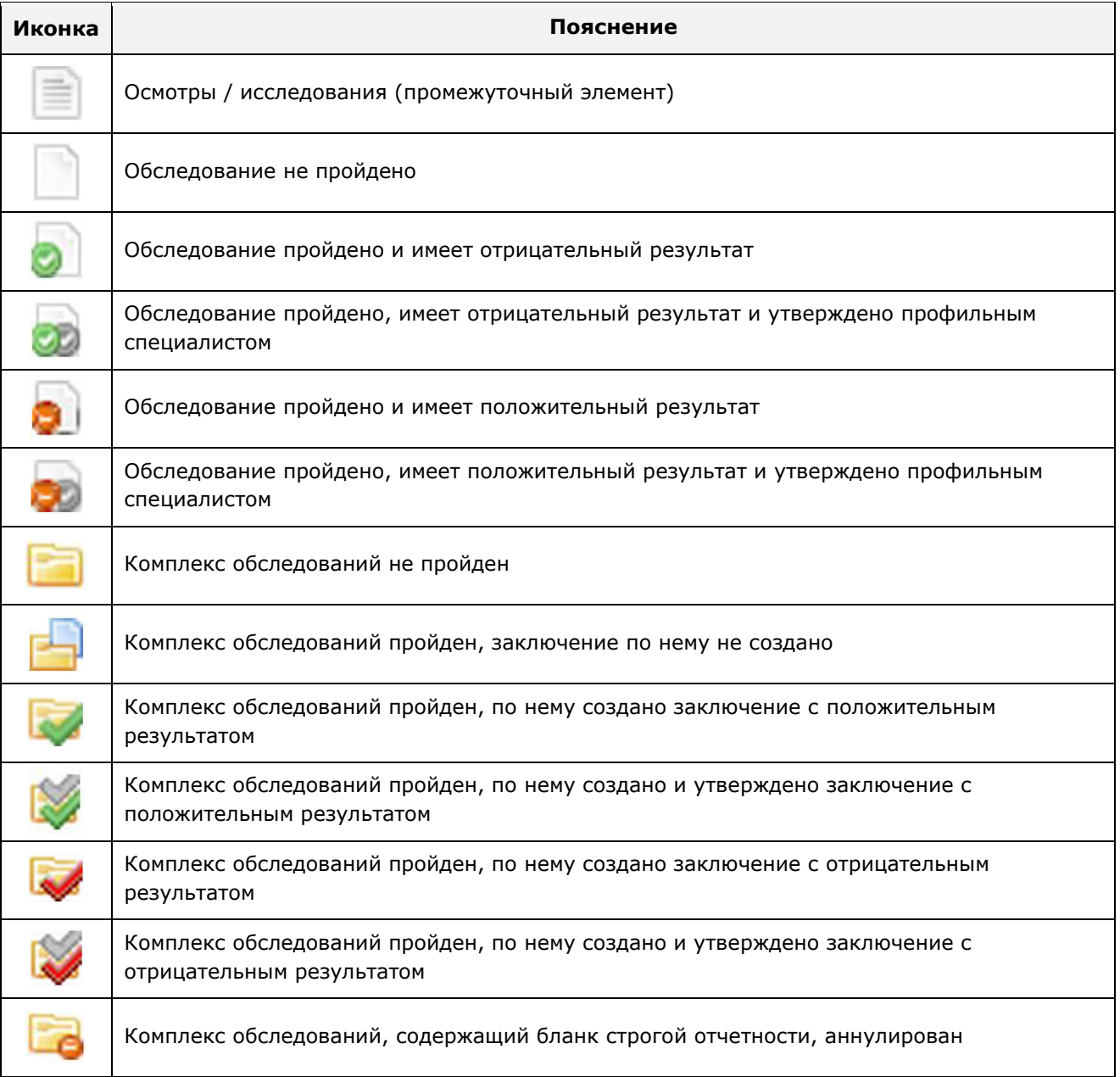

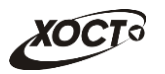

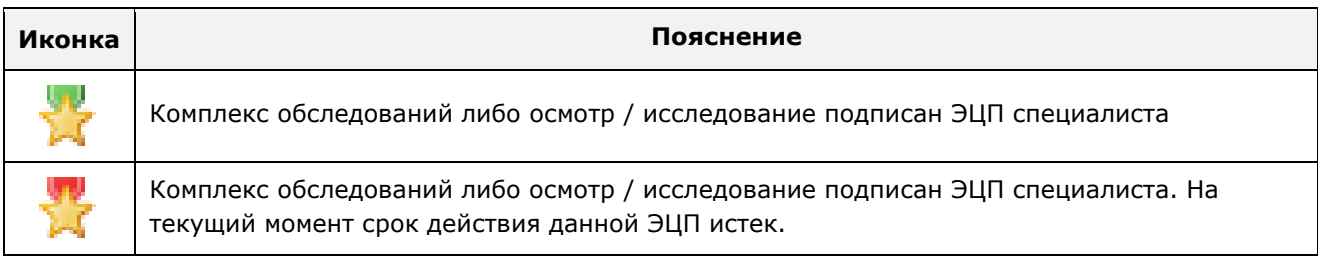

# <span id="page-17-0"></span>4.2.5 Проверка результатов прохождения мед. освидетельствования **ȔȐȋȘȈȕȚȈ**

## <span id="page-17-1"></span>4.2.5.1 Просмотр информации о бланке строгой отчетности

Просмотр сведений о конкретном бланке строгой отчетности осуществляется в системе на вкладке Данные справки, как представлено на рисунке [5](#page-17-2). Переход к данным сертификата возможен путем осуществления поиска по его номеру (см. п. [4.2.2](#page-12-0)) либо из вкладки *Медицинские заключения* (см. п. [4.2.4\)](#page-14-1).

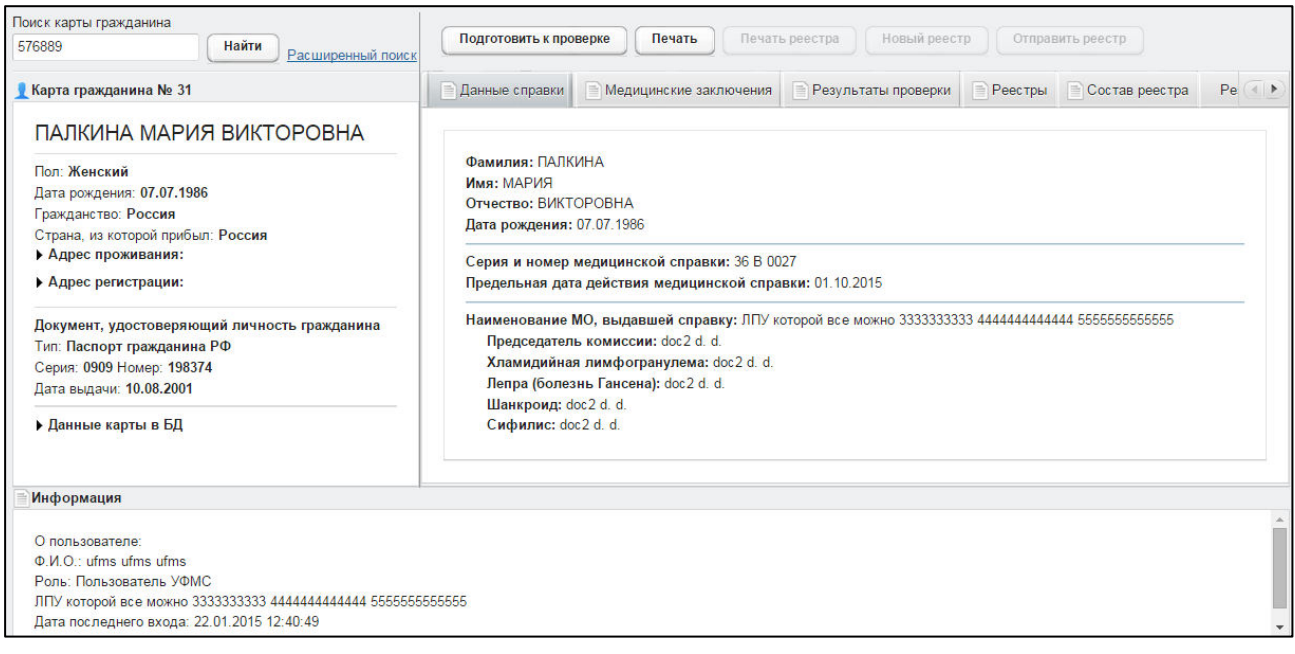

<span id="page-17-2"></span>Рисунок 5 - Данные справки (бланка строгой отчетности)

На вкладке Данные справки отображаются следующие сведения:

- $\Phi$ амилия;
- *ИȔȧ*;
- Отчество;
- Дата рождения;
- Серия и номер медицинской справки;
- *ǷȘȍȌȍȓȤȕȈȧ ȌȈȚȈ ȌȍȑșȚȊȐȧ ȔȍȌȐȞȐȕșȒȖȑ șȗȘȈȊȒȐ*;
- **Наименование МО, выдавшей справку;**
- **Председатель комиссии;**
- Данные о каждом *обследовании* в рамках сертификата с информацией о *ȗȘȖȜȐȓȤȕȣȝ șȗȍȞȐȈȓȐșȚȈȝ*.

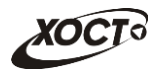

Чтобы распечатать справку, выполните следующие действия:

1) Нажмите на кнопку <sup>Печать</sup>, В результате данной операции будет сформирован, загружен в Интернет-браузер и автоматически открыт (во всплывающем окне) документ в формате «\*.pdf». Пример справки представлен на рисунке [6.](#page-18-1)

Внимание! Для корректной загрузки документа в браузере у пользователя должны быть разрешены всплывающие окна для сайта системы.

- 2) Чтобы непосредственно распечатать документ, выполните следующие действия:
	- а) Убедитесь, что принтер подключен к рабочему месту и исправно функционирует.
	- б) Нажмите на клавиатуре одно из следующих сочетаний клавиш:
		- I) **Ctrl+P**. В Интернет-браузере откроется соответствующее окно для печати справки.
		- II) **Ctrl+Shift+P**. В ОС откроется диалоговое окно для печати справки.
	- в) Укажите требуемые параметры для печати (при необходимости), после чего нажмите на кнопку Печать.

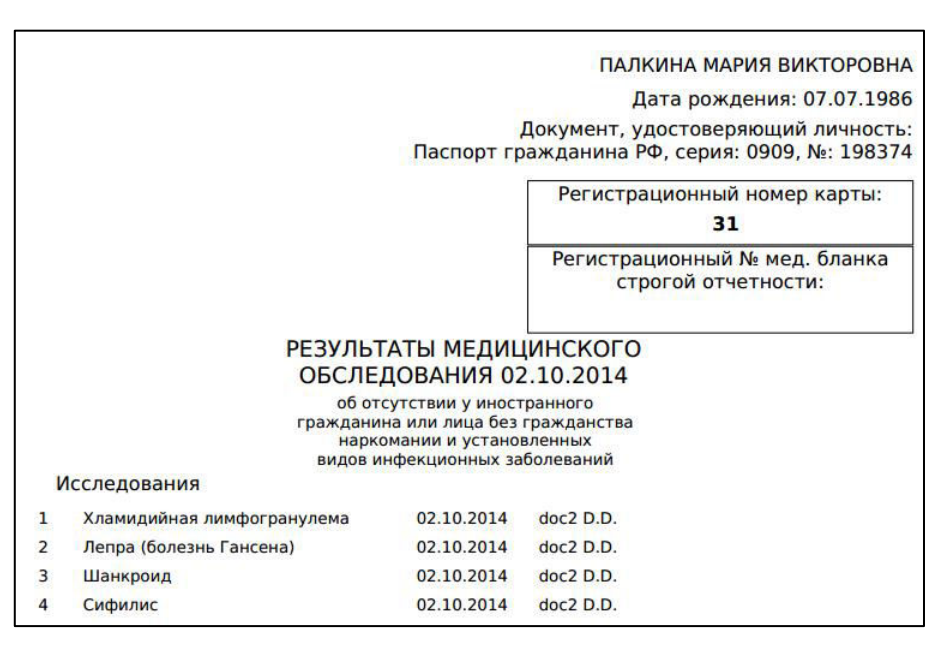

<span id="page-18-1"></span>Рисунок 6 – Справка (аналог бланка строгой отчетности)

#### <span id="page-18-0"></span>**4.2.5.2 ǷȖȐșȒ ȘȍȍșȚȘȈ**

Системой предусмотрена возможность отфильтровать существующие записи реестров по следующим параметрам:

- отправитель;
- специалист M3 CO;
- дата отправки.

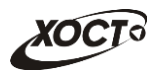

Чтобы осуществить поиск реестра, выполните следующие действия:

1) Перейдите на вкладку Реестры (рисунок [7\)](#page-19-0).

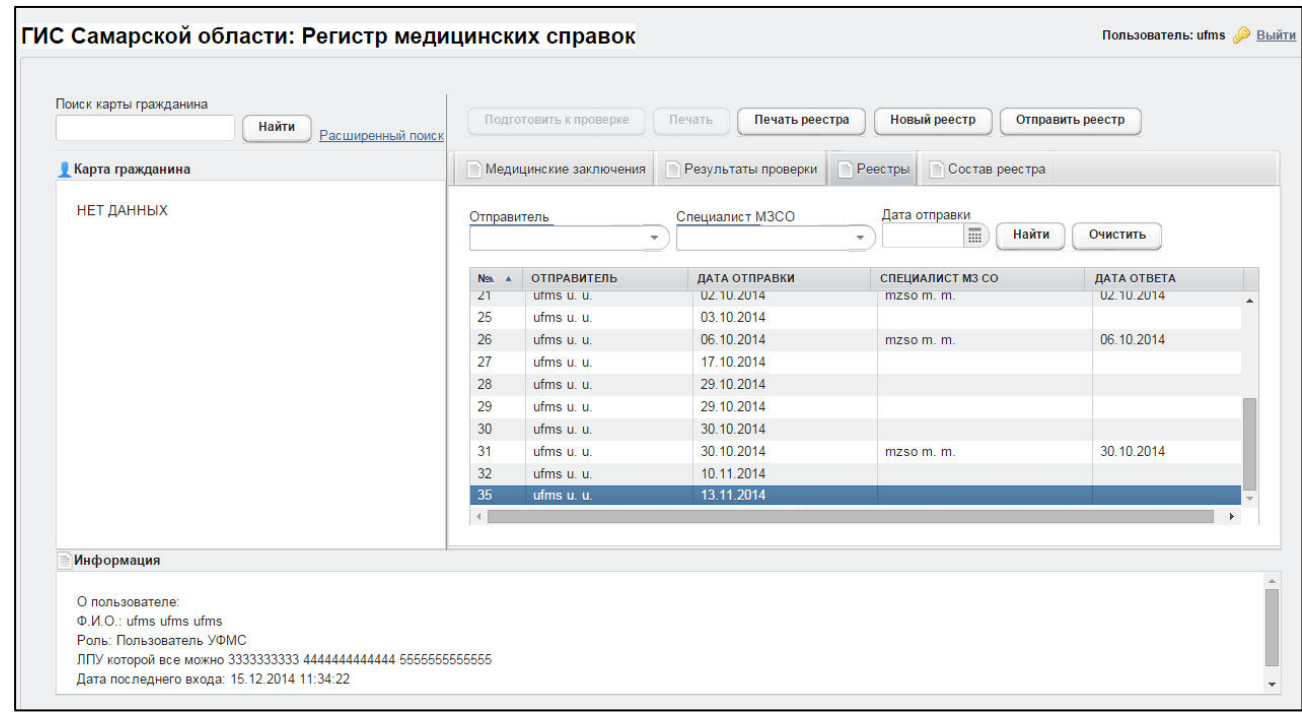

<span id="page-19-0"></span>Рисунок 7 - Реестры

- 2) Введите необходимые параметры поиска в соответствующих полях для фильтрации.
- 3) Нажмите на кнопку Найти В таблице отобразятся только попавшие в фильтр записи.

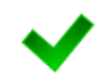

Чтобы выполнить сортировку записей таблицы по необходимым полям, щелкните мышью на соответствующий столбец. Для изменения порядка сортировки выполните данную процедуру ещё раз.

4) Чтобы открыть требуемый реестр, дважды щелкните на него левой кнопкой мыши. Откроется вкладка Состав реестра, как представлено на рисунке [8.](#page-20-2)

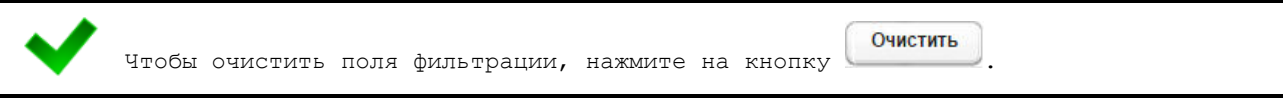

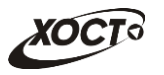

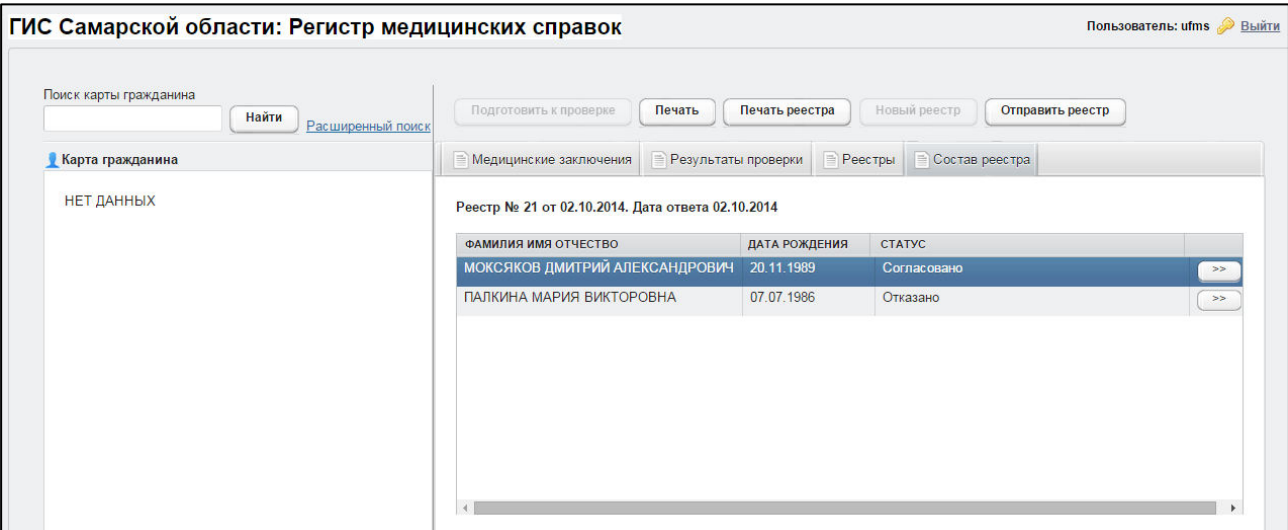

<span id="page-20-2"></span>Рисунок 8 - Состав реестра

#### <span id="page-20-0"></span>**4.2.5.3 ǹȖȏȌȈȕȐȍ ȕȖȊȖȋȖ ȘȍȍșȚȘȈ**

Чтобы создать новый реестр, выполните следующие действия:

- 1) Перейдите на вкладку Реестры (см. рисунок [7\)](#page-19-0). Здесь отображается следующая информация:
	- a)  $N^0$  peecrpa;
	- б) отправитель реестра в МЗ СО;
	- в) дата отправки в МЗ СО (при отсутствии даты отправки отображается статус «Не отправлен»);
	- г) специалист МЗ СО, проверивший реестр;
	- д) дата ответа от МЗ СО.

Чтобы выполнить сортировку записей таблицы по необходимым полям, щелкните мышью на соответствующий столбец. Для изменения порядка сортировки выполните данную процедуру ещё раз.

2) Нажмите на кнопку Новый реестр В результате данной операции появится запись реестра с новым номером. Текущий реестр станет доступен для дальнейшей работы.

#### <span id="page-20-1"></span>**4.2.5.4 ǷȖȌȋȖȚȖȊȒȈ ȔȐȋȘȈȕȚȈ Ȓ ȗȘȖȊȍȘȒȍ Ȋ Ǵǯ ǹǶ**

Чтобы подготовить мигранта к проверке в МЗ СО, выполните следующие действия:

- 1) Осуществите поиск карты мигранта (см. п. [4.2.2\)](#page-12-0).
- 2) Убедитесь, что все необходимые комплексы обследований пройдены мигрантом  $(см. п. 4.2.4).$  $(см. п. 4.2.4).$  $(см. п. 4.2.4).$
- 3) Нажмите на кнопку <sup>Подготовить к проверке</sup> В результате откроется окно Включить в реестр мигранта, представленное на рисунке [9](#page-21-0). Чтобы отменить ввод данных, нажмите на кнопку <sup>©отмена</sup> в любой момент.

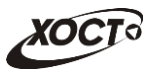

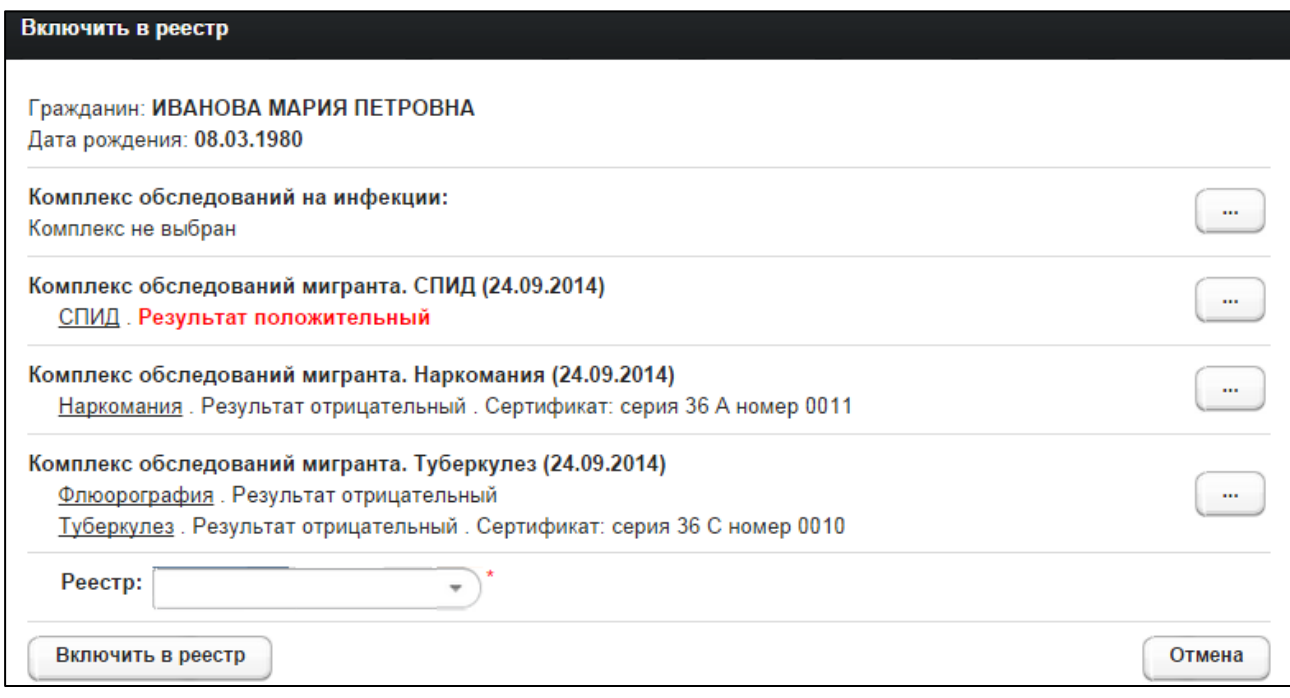

#### <span id="page-21-0"></span>Рисунок 9 – Включение мигранта в реестр

- <span id="page-21-1"></span>4) Укажите следующие данные (красная звездочка - признак обязательного для заполнения поля):
	- а) Комплексы обследований на инфекции, СПИД, наркоманию, туберкулез. Процедура выбора комплекса обследований:
		- I) Нажмите на кнопку јапротив требуемого комплекса обследований. В результате откроется окно Выберите комплекс **обследований**, представленное на рисунке [10](#page-22-0). Чтобы отменить

ввод данных, нажмите на кнопку <sup>Отмена</sup> в любой момент.

II) Щелчком мыши выберите комплекс обследований мигранта (укажите тот комплекс обследований, сертификат которого предоставляется мигрантом).

<span id="page-21-2"></span>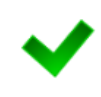

Внимание! В системе предусмотрена возможность вручную указать реквизиты сертификата (при отсутствии его в списке). Для этого поставьте галочку в поле «Ручной ввод реквизитов сертификата», после чего введите необходимые данные в COOTBATCTBVЮЩАМ TAKCTOBOM HOJA.

- III) Чтобы подтвердить действие, нажмите на кнопку Выбрать
- IV) Повторите ш. [I\)-](#page-21-1)[III\)](#page-21-2) для каждого комплекса обследований.
- б) Реестр (выберите необходимое значение из выпадающего списка).

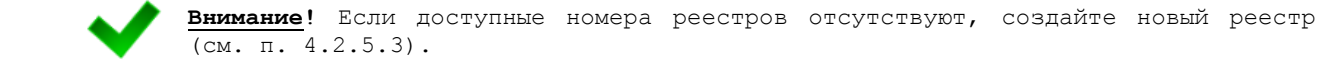

5) Нажмите на кнопку <sup>Включить в реестр</sup> В результате данной операции мигрант будет включен в выбранный реестр для дальнейшей отправки запроса на проверку в МЗ СО.

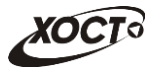

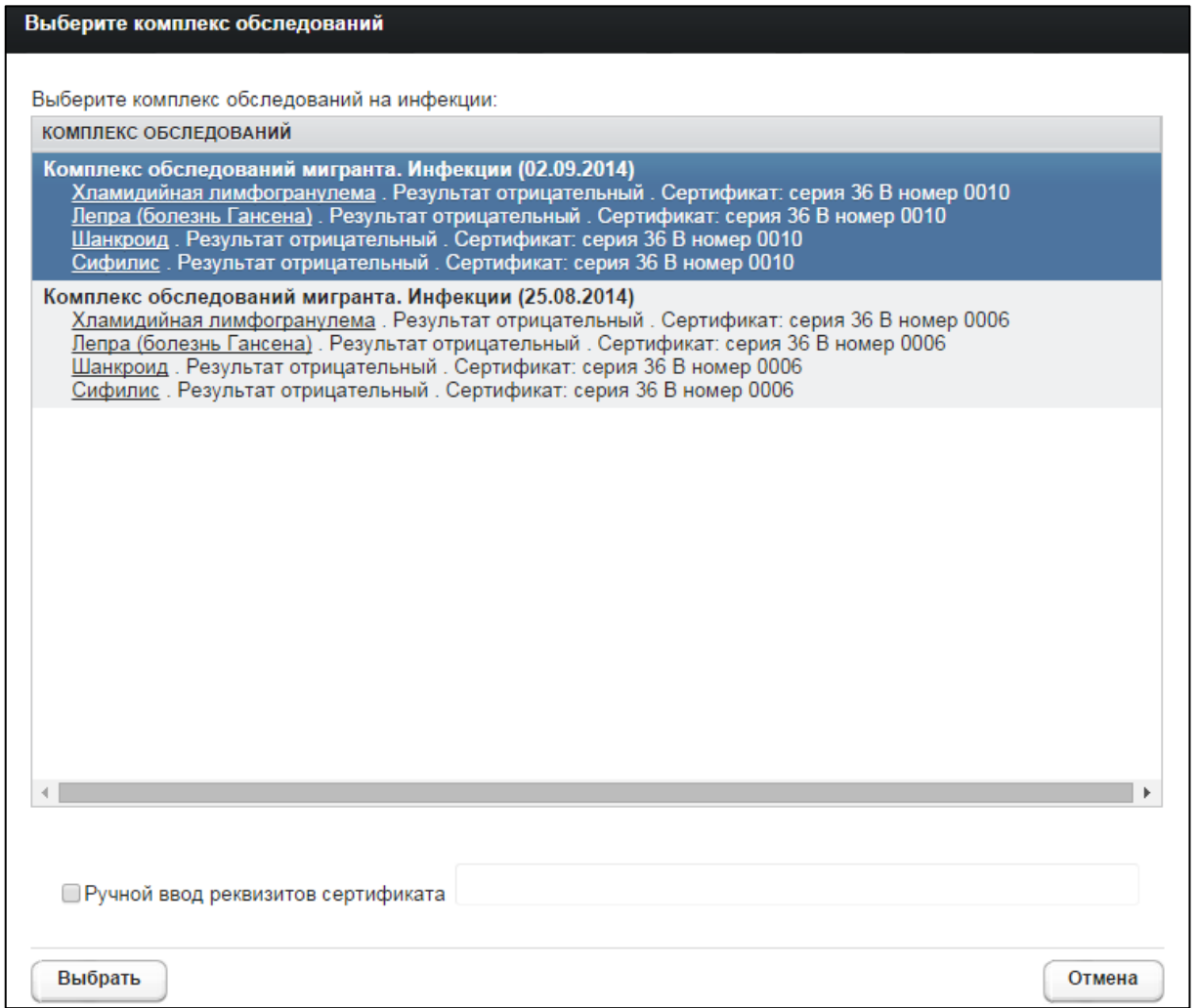

#### <span id="page-22-0"></span>Рисунок 10 - Выбор комплекса обследований

На вкладке *Результаты проверки* появится запись о включении мигранта в соответствующий реестр для отправки запроса в МЗ СО.

Чтобы просмотреть данные о мигранте, отправляемые на проверку, а также соответствующий статус проверки, выполните следующие действия:

- 1) Перейдите на вкладку Результаты проверки. Здесь отображается следующая информация (рисунок [11\)](#page-23-0):
	- а) состояние отправки в МЗ СО;
	- б) номер реестра;
	- в) дата отправки в МЗ СО;
	- г) дата ответа от M3 CO;
	- д) статус ответа от M3 CO.

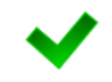

Чтобы выполнить сортировку записей таблицы по необходимым полям, щелкните мышью на соответствующий столбец. Для изменения порядка сортировки выполните данную процедуру ещё раз.

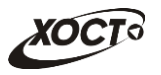

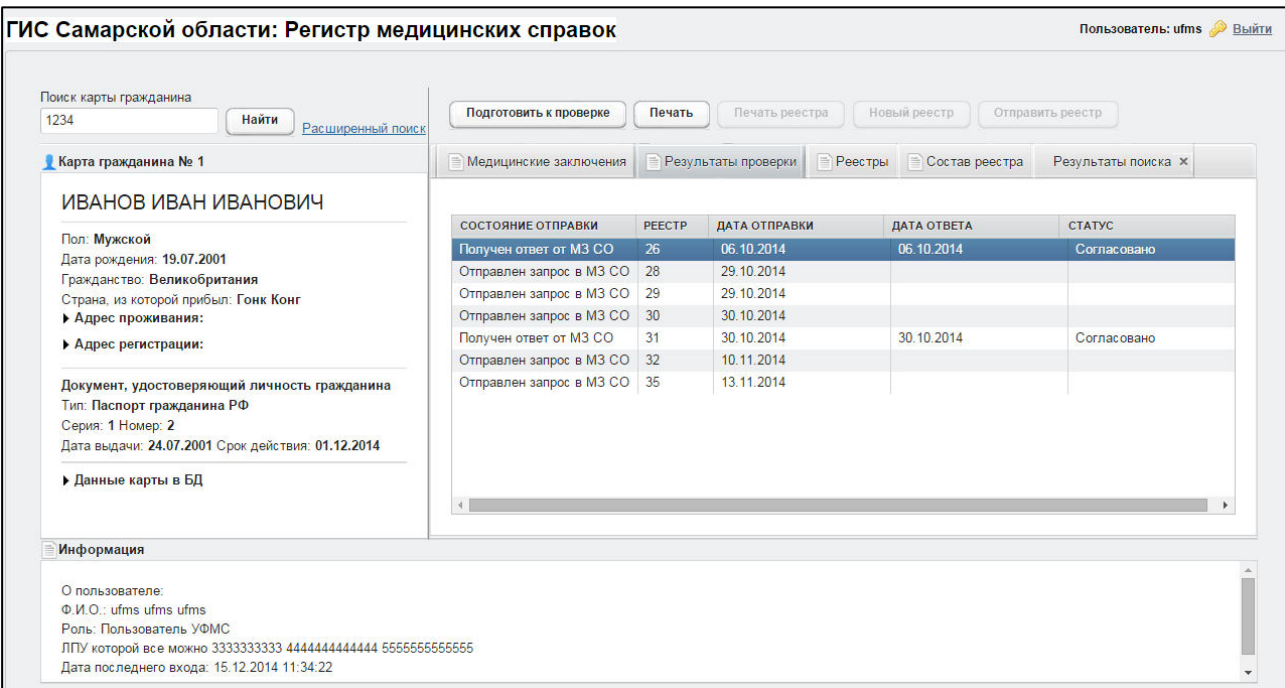

#### <span id="page-23-0"></span>Рисунок 11 - Результаты проверки

2) Дважды щелкните левой клавишей мыши на требуемую запись. В результате откроется окно Информация об отправке на проверку, представленное на рисунке [12.](#page-23-1)

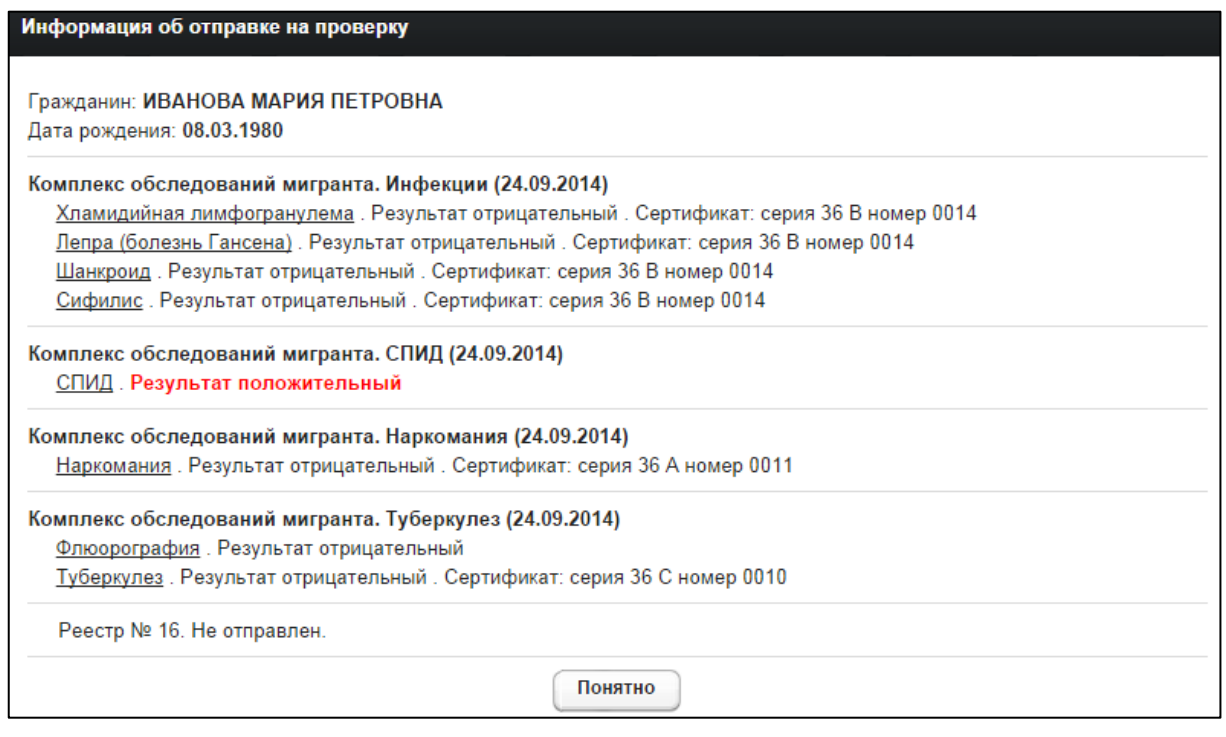

<span id="page-23-1"></span>Рисунок 12 - Информация об отправке на проверку

3) Чтобы закрыть текущее окно, нажмите на кнопку <u>Спонятно</u>

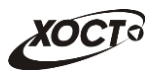

## **4.2.5.5 ǷȘȖșȔȖȚȘ șȖșȚȈȊȈ ȘȍȍșȚȘȈ**

<span id="page-24-0"></span>Чтобы просмотреть состав любого реестра на текущий момент, выполните следующие действия:

- 1) Перейдите на вкладку Реестры (см. рисунок [7\)](#page-19-0).
- 2) Дважды щелкните левой клавишей мыши на требуемую запись. В результате на вкладке *Состав реестра* отобразятся все существующие записи реестра со следующей информацией по каждому мигранту (см. рисунок [8\)](#page-20-2):
	- а) ФИО;
	- б) дата рождения;
	- в) статус.

Чтобы выполнить сортировку записей таблицы по необходимым полям, щелкните мышью на соответствующий столбец. Для изменения порядка сортировки выполните данную процедуру ещё раз.

- 3) Чтобы просмотреть данные о мигранте, отправляемые на проверку, выполните следующие действия:
	- а) Дважды щелкните левой клавишей мыши на требуемую запись. В результате откроется окно Информация об отправке на проверку, представленное на рисунке [12.](#page-23-1)

б) Чтобы закрыть текущее окно, нажмите на кнопку Понятно

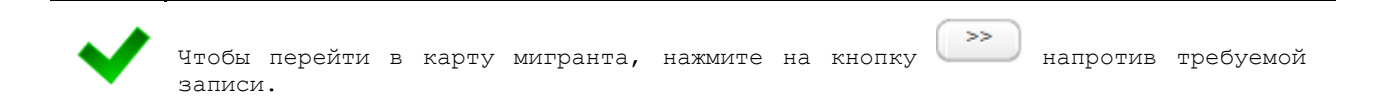

## <span id="page-24-1"></span>4.2.5.6 Печать письма специалисту МЗ СО о выдаче разрешения на **ȊȘȍȔȍȕȕȖȍ ȗȘȖȎȐȊȈȕȐȍ Ȋ ǸȖșșȐȑșȒȖȑ ǼȍȌȍȘȈȞȐȐ**

В системе предусмотрена возможность сформировать письмо специалисту МЗ СО о выдаче разрешения на временное проживание в Российской Федерации. Описание операций:

- 1) Осуществите поиск карты мигранта (см. п. [4.2.2\)](#page-12-0).
- 2) Перейдите на вкладку Результаты проверки (см. рисунок [11\)](#page-23-0).
- 3) Выберите требуемую запись мигранта, отправляемого на проверку в МЗ СО.

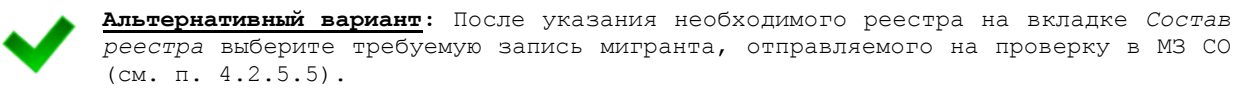

4) Нажмите на кнопку <sup>(Печать</sup>). В результате данной операции будет сформировано, загружено в Интернет-браузер и автоматически открыто (во всплывающем окне) письмо специалисту МЗ СО в формате «\*.pdf». Пример письма представлен на рисунке [13.](#page-25-0)

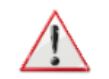

Внимание! Для корректной загрузки письма в браузере у пользователя должны быть разрешены всплывающие окна для сайта системы.

- 5) Чтобы непосредственно распечатать письмо, выполните следующие действия:
	- а) Убедитесь, что принтер подключен к рабочему месту и исправно функционирует.
	- б) Нажмите на клавиатуре одно из следующих сочетаний клавиш:
		- I) **Ctrl+P**. В Интернет-браузере откроется соответствующее окно для печати письма.
		- II) **Ctrl+Shift+P**. В ОС откроется диалоговое окно для печати письма.
	- в) Укажите требуемые параметры для печати (при необходимости), после чего нажмите на кнопку Печать.

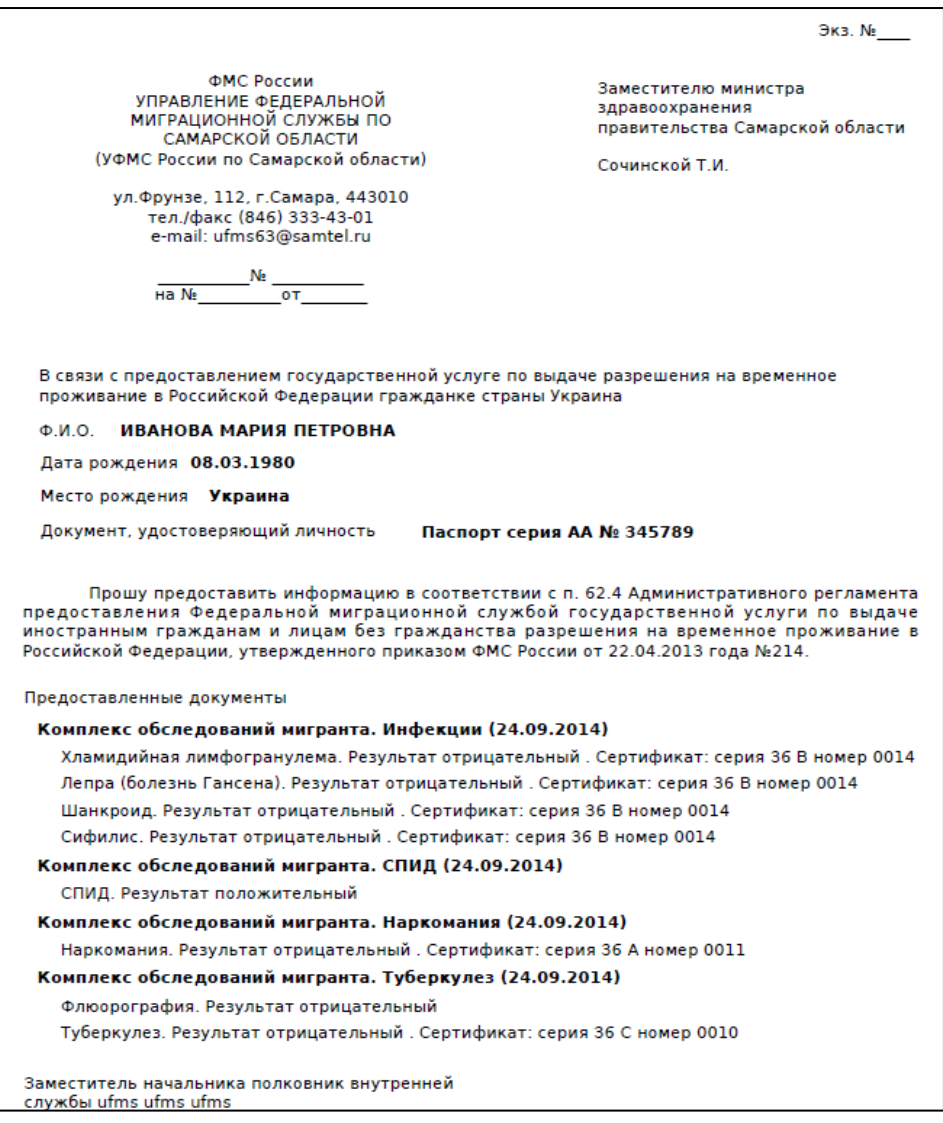

<span id="page-25-0"></span>Рисунок 13 - Письмо специалисту МЗ СО

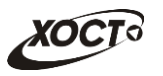

## **4.2.5.7 ǷȍȟȈȚȤ ȘȍȍșȚȘȈ**

<span id="page-26-0"></span>В системе предусмотрена возможность сформировать перечень мигрантов реестра в виде отчета. Описание операций:

- 1) Перейдите на вкладку Реестры (см. рисунок [7\)](#page-19-0).
- 2) Выберите требуемую запись реестра.

Альтернативный вариант: После указания необходимого реестра перейдите на вкладку *Состав реестра* (см. п. [4.2.5.5\)](#page-24-0).

3) Нажмите на кнопку <sup>Печать реестра</sup>, Возможны следующие варианты:

а) Если по реестру не пришел ответ от МЗ СО, то в результате данной операции будет сформирован, загружен в Интернет-браузер и автоматически открыт (во всплывающем окне) перечень мигрантов реестра в формате «\*.pdf». Пример отчета представлен на рисунке [14.](#page-26-1)

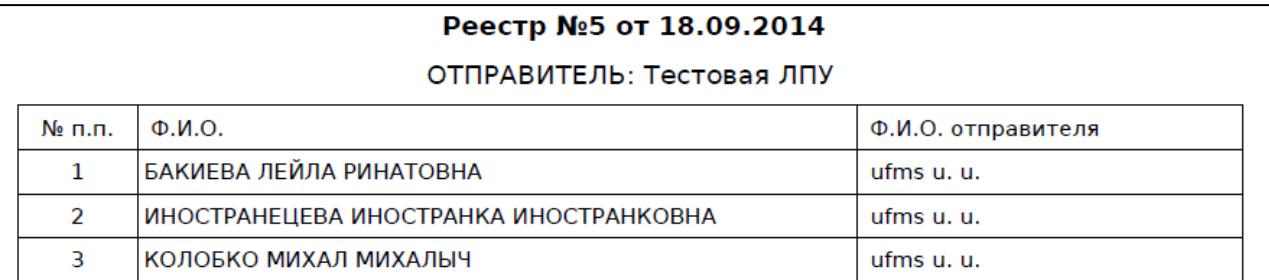

#### <span id="page-26-1"></span>Рисунок 14 - Перечень мигрантов реестра

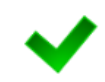

При печати реестра, не отправленного на проверку в МЗ СО, на форме отчета не будет отображаться данные об отправителе, а также будет отсутствовать дата отправки.

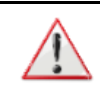

Внимание! Для корректной загрузки письма в браузере у пользователя должны быть ɪɚɡɪɟɲɟɧɵ ɜɫɩɥɵɜɚɸɳɢɟ ɨɤɧɚ ɞɥɹ ɫɚɣɬɚ ɫɢɫɬɟɦɵ.

- б) Если по реестру пришел ответ от МЗ СО, то появится форма, предназначенная для выбора варианта печати статусов решений (кнопка Да печать со статусами решений, кнопка  $\Box$ — без статусов). При указании варианта печати «со статусами» в отчете будет либо дополнительно отражен статус решения.
- 4) Чтобы непосредственно распечатать реестр, выполните следующие действия:
	- а) Убедитесь, что принтер подключен к рабочему месту и исправно функционирует.
	- б) Нажмите на клавиатуре одно из следующих сочетаний клавиш:
		- I) **Ctrl+P**. В Интернет-браузере откроется соответствующее окно для печати реестра.
		- II) **Ctrl+Shift+P**, В ОС откроется диалоговое окно для печати реестра.

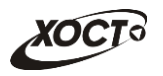

в) Укажите требуемые параметры для печати (при необходимости), после чего нажмите на кнопку Печать.

## <span id="page-27-0"></span>**4.2.5.8 ǶȚȗȘȈȊȒȈ ȘȍȍșȚȘȈ Ȋ Ǵǯ ǹǶ**

Чтобы отправить реестр в МЗ СО, выполните следующие действия:

- 1) Перейдите на вкладку Реестры (см. рисунок [7\)](#page-19-0).
- 2) Выберите требуемую запись реестра.

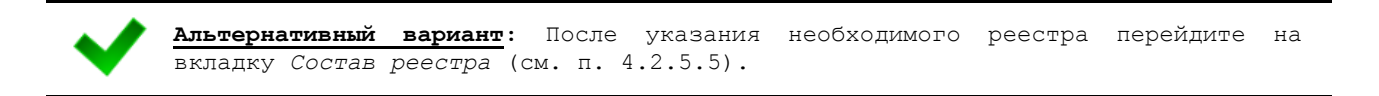

- 3) Убедитесь, что в текущий реестр включены все требуемые записи о мигрантах. Возможность отправить реестр на проверку в МЗ СО предусмотрена только один раз (вне зависимости от наличия ответа).
- 4) Нажмите на кнопку <sup>Сотправить реестр</sup> . В результате данной операции автоматически появится форма подтверждения отправки реестра на проверку. Her Для согласия нажмите на кнопку  $\Box$ да , а для отказа – на кнопку соответственно.

Внимание! На вкладке *Результаты проверки* (для выбранного мигранта) появится  $\overline{1}$ соответствующая информация об отправке запроса в МЗ СО. На вкладке *Реестры* для отправленного реестра появится соответствующая

<span id="page-27-1"></span>

информация об отправителе и дате отправки запроса в МЗ СО.

## **4.2.5.9 ǷȘȖșȔȖȚȘ ȘȍȏțȓȤȚȈȚȈ ȗȘȖȊȍȘȒȐ ȖȚ Ǵǯ ǹǶ**

После проведения проверки ранее отправленного реестра от МЗ СО в системе отобразится соответствующий результат:

- При переходе на вкладку Реестры для ранее отправленного реестра появится информация о специалисте МЗ СО и дате получения ответа от МЗ СО.
- После выбора соответствующего реестра и перехода на вкладку Состав реестра (см. п. [4.2.5.5\)](#page-24-0) в таблице отобразится результат проверки каждого мигранта реестра (согласовано) отказано). Чтобы просмотреть данные о мигранте, выполните следующие действия:
	- ⊙ Дважды щелкните левой клавишей мыши на требуемую запись. В результате ȖȚȒȘȖȍȚșȧ ȖȒȕȖ **ǰȕȜȖȘȔȈȞȐȧ Ȗȉ ȖȚȗȘȈȊȒȍ ȕȈ ȗȘȖȊȍȘȒț** (șȔй ȘȐșțȕȖȒ [12\)](#page-23-1).
	- Чтобы закрыть текущее окно, нажмите на кнопку
- При выбранной карте мигранта (см. п. [4.2.2](#page-12-0)) на вкладке Результаты проверки появится соответствующая информация о полученном ответе от МЗ СО. Чтобы просмотреть данные о мигранте, выполните следующие действия:
	- ⊙ Дважды щелкните левой клавишей мыши на требуемую запись. В результате откроется окно Информация об отправке на проверку (см. рисунок [12\)](#page-23-1).
	- ⊙ Чтобы закрыть текущее окно, нажмите на кнопку <u>Спонятно</u>

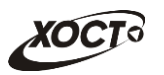

# <span id="page-28-0"></span>**5** Аварийные ситуации

# <span id="page-28-1"></span>5.1 Действия в случае несоблюдения условий выполнения Технологического процесса, в том числе при длительных **ȖȚȒȈȏȈȝ ȚȍȝȕȐȟȍșȒȐȝ șȘȍȌșȚȊ**

В случае несоблюдения условий технологического процесса либо при отказах технических средств персоналу, обслуживающему систему, следует обратиться в соответствующее структурное подразделение, которое отвечает за эксплуатацию программных и технических средств (службу технической поддержки МИАЦ).

При обращении в службу технической поддержки необходимо указать персональные и контактные данные пользователя, описание проблемы и порядок действий, приведший к возникновению ошибки.

# <span id="page-28-2"></span>5.2 Действия по восстановлению программ и / или данных при отказе носителей или обнаружении ошибок в данных

В случае возникновения какой-либо ошибки в ПО пользователю выводится соответствующее информационное сообщение. Типы ошибок:

- ошибка, выделенная желтым цветом: может возникнуть при работе с картой гражданина (например, не заполнено обязательное поле, некорректные данные и т.п.), пропадает через определенное время.
- ошибка, выделенная **красным** цветом: для всех остальных случаев (например, ошибка в логике, некорректные данные и т.п.), пропадает после нажатия на сообщение.

После получения нестандартного сообщения об ошибке необходимо вернуться на предыдущую страницу (кнопка Назад (<-) в Интернет-браузере) и попытаться повторить действие, которое привело к ошибке.

В случае повторного возникновения нестандартного сообщения об ошибке персоналу, обслуживающему систему, следует обратиться в соответствующее структурное подразделение, которое отвечает за эксплуатацию программных и технических средств (службу технической поддержки МИАЦ).

При обращении в службу технической поддержки необходимо указать персональные и контактные данные пользователя, описание проблемы (сообщение об ошибке) и порядок действий, приведший к возникновению ошибки.

# <span id="page-28-3"></span>5.3 Действия в случаях обнаружении несанкционированного вмешательства в данные

В случае обнаружения несанкционированного вмешательства в данные персоналу, обслуживающему систему, следует обратиться в соответствующее структурное подразделение, которое отвечает за эксплуатацию технических средств (службу технической поддержки МИАЦ). При этом необходимо указать персональные и контактные данные пользователя, описать признаки и предполагаемый характер вмешательства, а также сообщать о перечне данных, подвергшихся вмешательству.

# <span id="page-29-0"></span>5.4 **Действия в других аварийных ситуациях**

Если пользователь в процессе работы превысит стандартное время ожидания, предусмотренное в системе (бездействие, равное 30 минутам), в верхней части браузера автоматически появится сообщение о прекращении работы. В данной ситуации перезагрузите страницу.

Во время работы при разрыве связи с сервером системы возможно возникновение внутренней ошибки сервера (НТТР 500), пример которой изображен на рисунке [15](#page-29-2). В данном случае завершите сеанс работы, после чего заново войдите в систему (см. п. [4.1\)](#page-10-1).

|       | Ошибка соединения с сервером<br>Нажмите здесь, чтобы продолжить работу.<br>(Syntax Error): Unexpected token < - Original JSON-text: html> |                                                    |                                                    |
|-------|----------------------------------------------------------------------------------------------------|----------------------------------------------------|----------------------------------------------------|
|       |                                                                                                    | ГИС Самарской области: Регистр медицинских справок | Boûmu                                              |
|       |                                                                                                    |                                                    |                                                    |
|       | Consprintly Cababalling on                                                                                                    |                                                    |                                                    |
|       | e dan Terrenda Telas TerrendBarris dan in                                                                                                 |                                                    |                                                    |
| Войти |                                                                                                    | <b>ITY AT</b>                                      |                                                    |
|       |                                                                                                    |                                                    |                                                    |
|       |                                                                                                    |                                                    | Группа компаний ХОСТ, 2014. Версия: 6.0.6.0-1.001. |

<span id="page-29-2"></span>Рисунок 15 – Внутренняя ошибка сервера

# <span id="page-29-1"></span>5.5 Служба технической поддержки ПО «Регистр медицинских  $\mathsf{supasow} \times \mathsf{(MMAU)}$

- **Телефон:** (в рабочие дни с 8:00 до 18:00):
	- o ȍȌȐȕȣȑ ȔȕȖȋȖȒȈȕȈȓȤȕȣȑ ȕȖȔȍȘ жт гупсд нлт-09-36;
	- единый многоканальный номер по IP-телефонии МИАЦ 8008 (для учреждений, подключенных к серверу IP-телефонии МИАЦ);
- Электронная почта:
	- o [miac@medlan.samara.ru](mailto:miac@medlan.samara.ru);
	- o [miacn@samtel.ru](mailto:miacn@samtel.ru);
	- o [somiac@inbox.ru](mailto:somiac@inbox.ru);
- Самостоятельная регистрация обращения на сайте технической поддержки «Паспорт IT» ([support.medlan.samara.ru](http://support.medlan.samara.ru/));
- **Почта**: адрес: 443095, г. Самара, ул. Ташкентская, 159, директору МИАЦ С. Г. Сорокину.